1. You receive an email that looks similar to this. Click on this link.

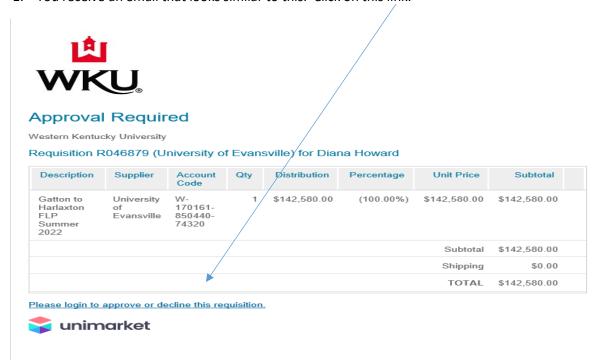

2. Use your WKU NetID and password to log in on the screen that looks like this.

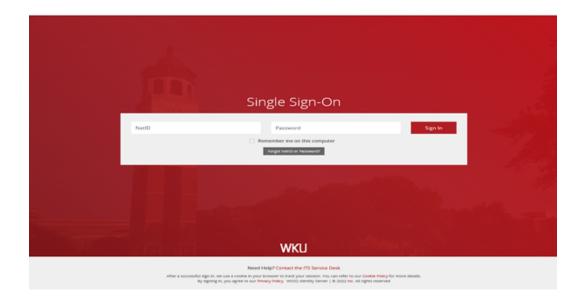

3. Your screen should look like this. There are two ways to approve: A) click on the Requisition number to go into the requisition and review all items, or B) click the Approve/Decline link on the right side of the screen.

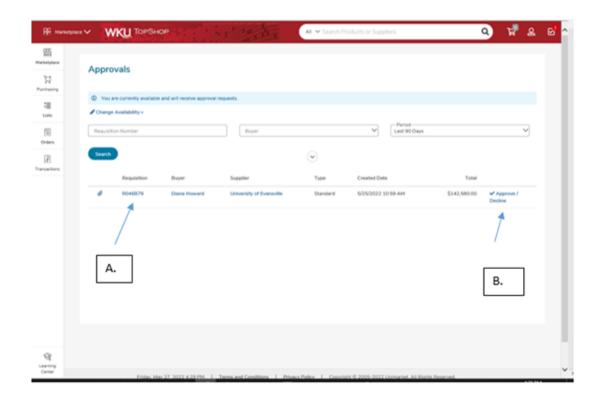

If you choose A, you will see the requisition information and any attached documentation. To approve click the Approve/Decline link, add a note in the pop-up reason box, and click the approve icon. To decline, you add the decline reason and click the decline icon.

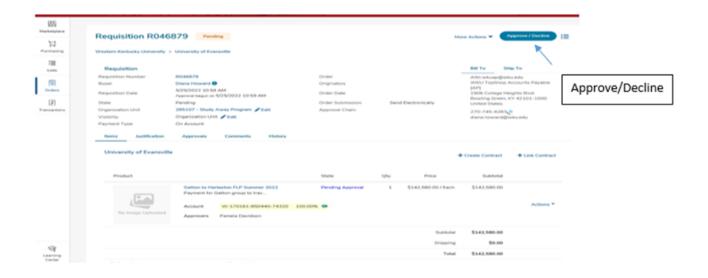

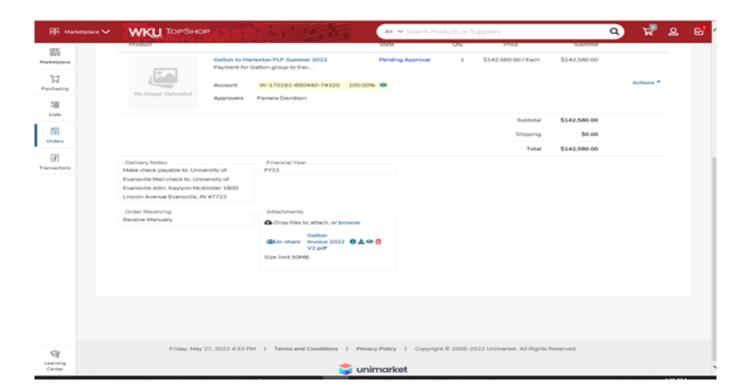

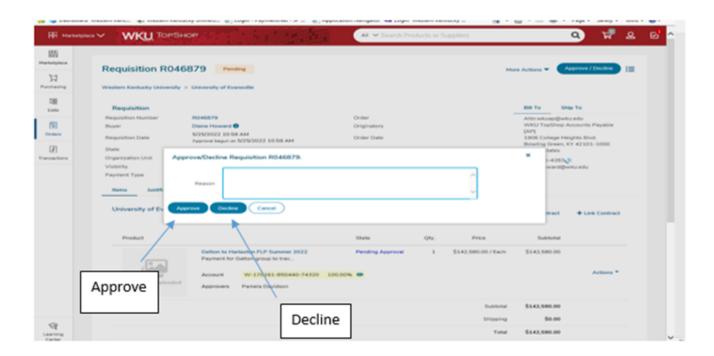

If you choose B, you will click the Approve/Decline link on the right side of the screen, add a reason for approval in the pop-up box and click the approve icon. To decline, you add the decline reason and click the decline icon.

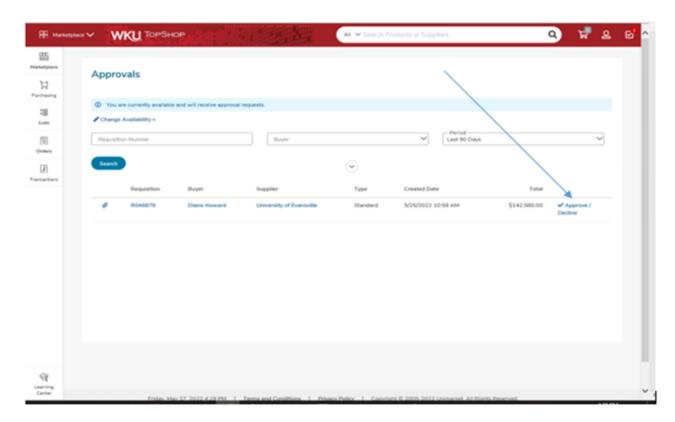

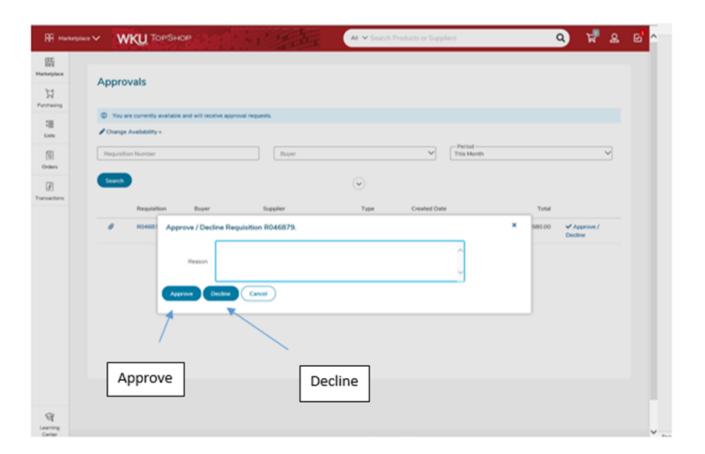